**FTrans**

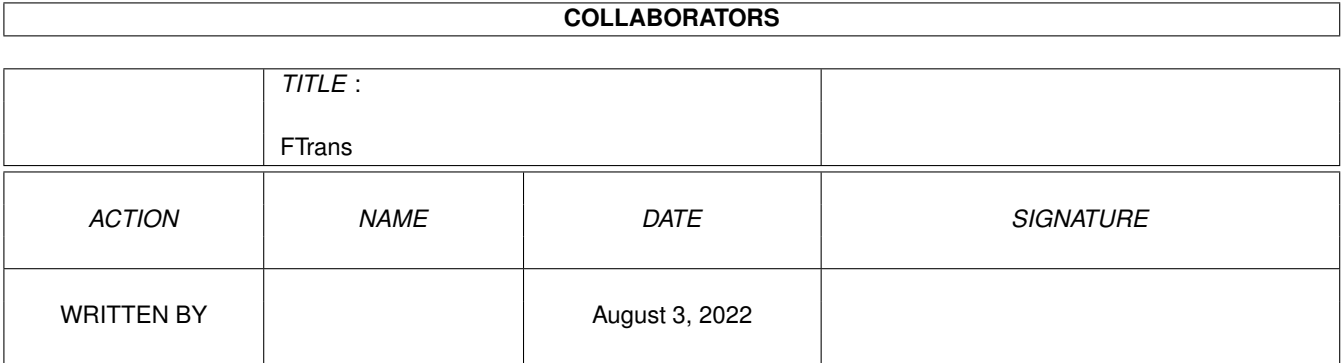

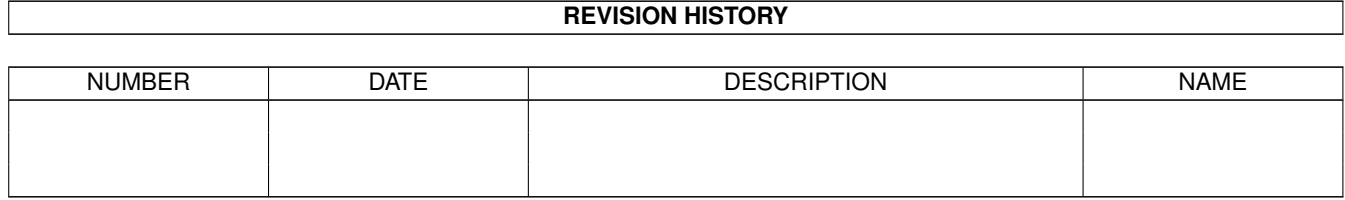

# **Contents**

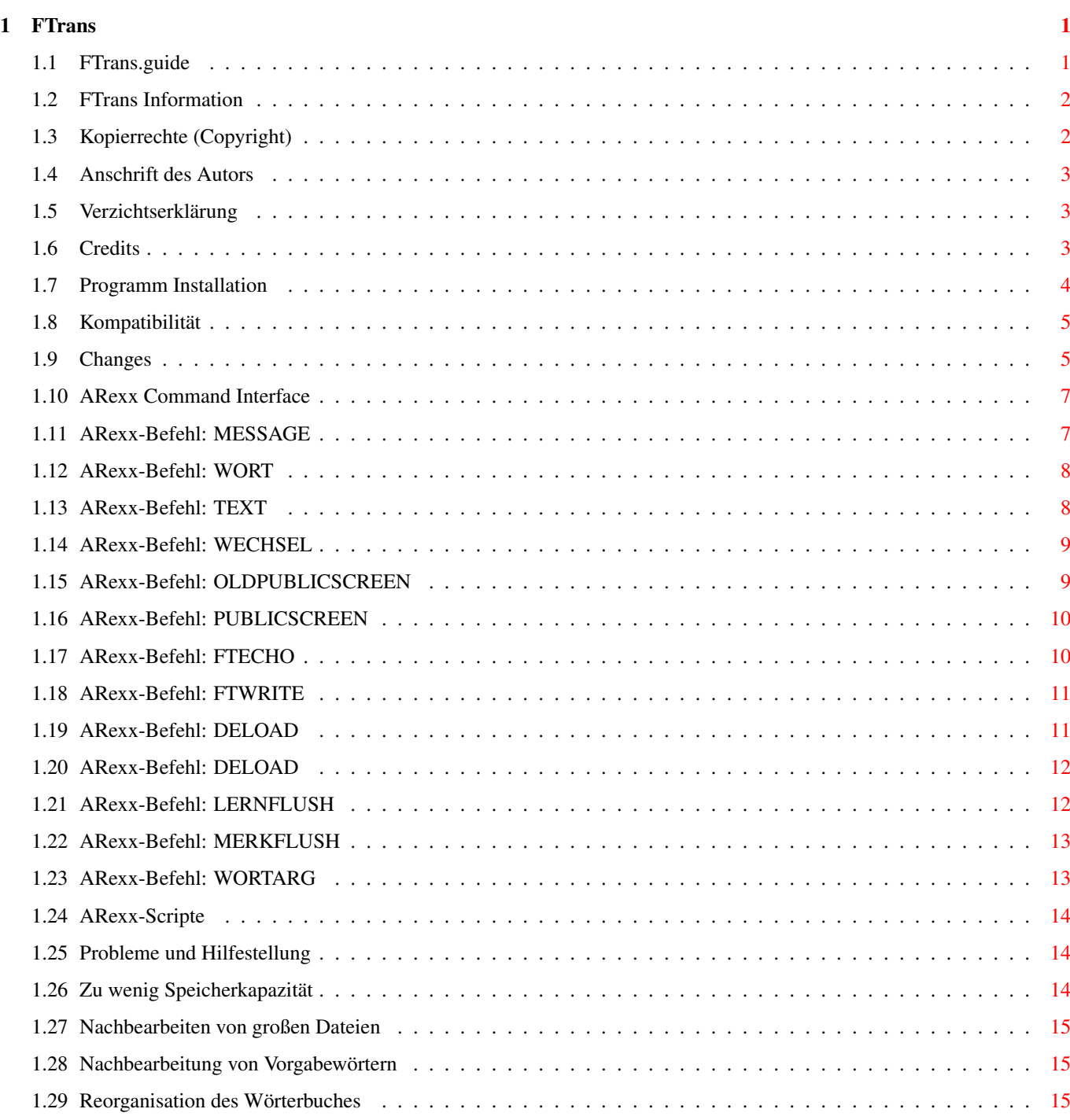

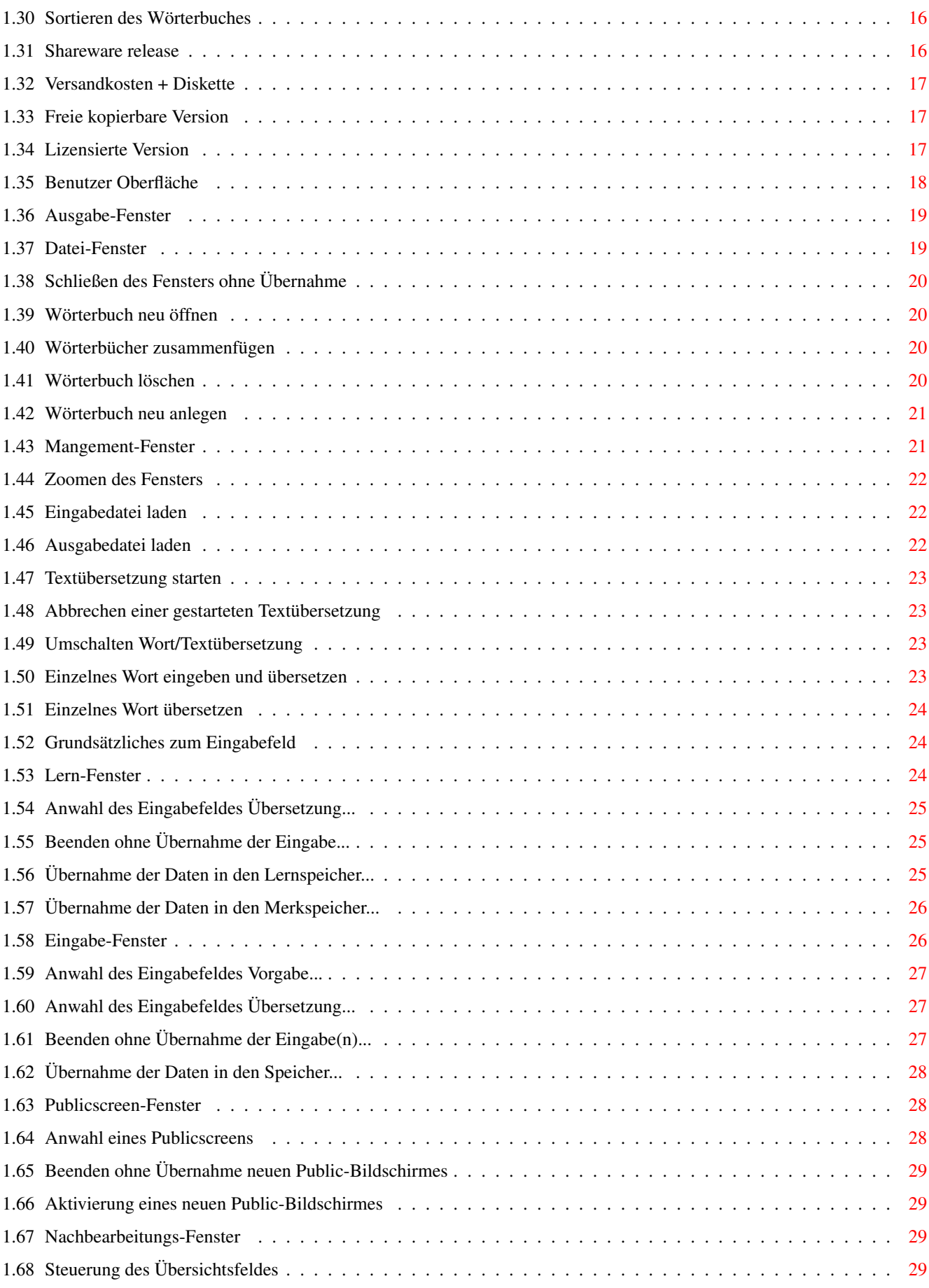

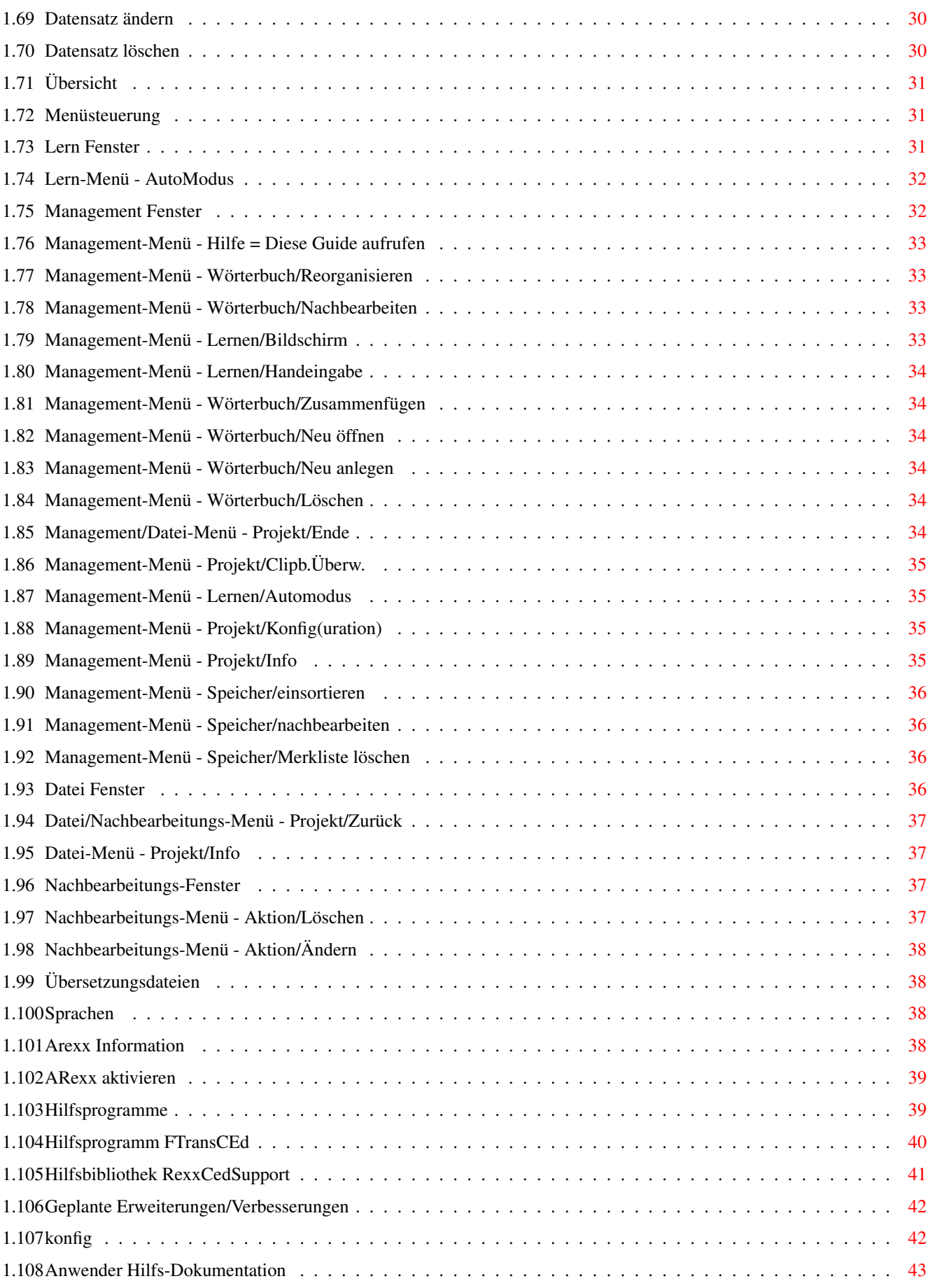

# <span id="page-5-0"></span>**Chapter 1**

# **FTrans**

# <span id="page-5-1"></span>**1.1 FTrans.guide**

F T R A N S

Produkt Dokumentation

von Rainer Hess , Dez.1993/Jan.1994

(letzte Revision 29.10.94)

~~~~~~~~~~~~~~~~~~~~~~~~~~~~~~~~~~~~~~~~~~~~~~~~~~~~~~~~~~~~~~~~~~~~

Copyright

Programminstallation

Änderungen

Credits

Kompatibilität

Erweiterungen

Hilfsprogramme

Programm konfigurieren

Probleme/Hilfe

| +----------------------+----------------------+ | | |

Benutzer Oberfläche

ARexx Befehlsinfo

Übersetzungsdateien | | | Menüsteuerung ARexx Befehle Sprachen ~~~~~~~~~~~~~~~~~~~~~~~~~~~~~~~~~~~~~~~~~~~~~~~~~~~~~~~~~~~~~~~~~~~~ ←-

SHAREWARE REGISTRATION

# <span id="page-6-0"></span>**1.2 FTrans Information**

FTrans ist ein Text/Wort-Übersetzungsprogramm für den Commodore Amiga®. Das Programm übersetzt einzelne Wörter oder auch ganze Texte von einer Sprache zu einer anderen. Das Programm ist mehr zur Hilfestellung beim Lesen eines Fremsprachen-Textes als als komplettes Dateiübersetzungsprogramm zu sehen, da daß Programm nur Wort zu Wort übersetzt und bei kompletten Textübersetzungen der Sinn evtl. verloren geht.

FTrans verfügt über eine ARexx-Port und ist somit von anderen Programmen fernsteuerbar. Mit Hilfe des ARexx-Ports und eines ARexx-Fähigen Editors wird es erst zur komfortablen Übersetzungs-Hilfe. Seit Version 1.1 kann auch das Clipboard überwacht werden, somit ist es möglich mit Tools wie PowerSnap zusätzlich mit FTrans zu kommunizieren.

#### Anmerkung: ----------

Es wird in dieser Guide sehr oft auf den Text-Editor CygnusEd Bezug genommen. Dieser Text-Editor wurde für die Entwicklung herangezogen, ist jedoch nicht damit zu verstehen, daß FTrans nur mit CygnusEd zusammenarbeitet.

Es sei hiermit gesagt, daß ALLE Programme die einen ARexx-Port aufweisen und die Möglichkeit besitzen ein Wort oder einen Text über ARexx zu übermitteln dazu verwendet werden können, ob es sich nun um einen Editor, Textverarbeitung, TextReader oder ein anderes Programm handelt.

# <span id="page-6-1"></span>**1.3 Kopierrechte (Copyright)**

Copyright © 1992-94 by Rainer Hess. All Rights Reserved. Dieses  $\leftrightarrow$ Programm und alle beiliegenden Daten und Dateien unterliegen dem Kopierrecht des Autors!

```
Frei kopierbare Version
                 Shareware Version
                 Lizenzierte Version
                 Anschrift des Autors
                Und zum Schluß, für die ausgewählte Zuhörerschaft von Anwälten, \leftrightarrowJuristen
und anderen Spezifikationen von irgendwelchen speziellen Personen. Lesen
Sie sorgfältig und genießen Sie:
```
-- VERZICHTSERKLÄRUNG --

# <span id="page-7-0"></span>**1.4 Anschrift des Autors**

Anschrift: Rainer Hess

Ahornweg 10/1 72622 Nürtingen Germany

InterNet/UseNet: Rainer\_Hess@turttwo.tynet.sub.org CBMNet..: rhess@a3tnt.adsp.sub.org ZNetz...: R.HESS@CHARVEL.ZER Fido....: Rainer Hess @~2:246/1115.0

# <span id="page-7-1"></span>**1.5 Verzichtserklärung**

Der Autor lehnt alle Garantien und Gewährleistungen hiermit ab. Sonstige Zusagen wurden nicht gemacht. Der Autor kann für entstandene Schäden nicht haftbar gemacht werden. Es wird keinerlei Gewährleistungspflicht für die vollständige Funktionsfähigkeit der Programme, oder der Vollständigkeit der Dokumentationen übernommen. Sie nutzen diese Software/Beschreibung auf eigenes Risiko. Der Benutzer erklärt hiermit, daß er dies zur Kenntnis genommen hat.

Dies soll keine Entschuldigung sein, jedoch ist es immer möglich Fehlfunktionen durch externe Manipulation von Daten und Programmen hervorzurufen. Bearbeiten Sie daher die Wörterbuchdateien nur mit FTrans selbst! Zur zusätzlichen Sicherheit wurde das Programm mittels Enforcer und Mungwall getestet.

Es versteht sich auch von selbst, daß es nicht möglich ist auf sämtlichen Hard- und Softwarekonfigurationen getestet werden kann. Sollte sich doch noch heraustellen daß tatsächlich ein Programmfehler vorliegt, wird versucht so schnell als möglich Abhilfe zu schaffen.

# <span id="page-7-2"></span>**1.6 Credits**

Danke an alle Personen die mich unterstützt haben diese Programm zu veröffentichen. Ein spezielles Dankeschön geht an Andy Wolf für seine Unterstützung und Hilfe.

o Beta Tests:

- Andy Wolf
- Bruno Pirro
- Marco Hayler
- Matthias Hank
- Ulrich Pfänder
- o Dokumentations-Durchsicht und Korrektur:
	- Andy Wolf
- o Zusätzliche Programmierung:
	- Andreas Vögele (RexxCedSupport.Librarys)

o Tips und Wünsche:

- Martin Goebel

--------------------

#### <span id="page-8-0"></span>**1.7 Programm Installation**

Normale Installation

Die Installation des Programmes kann durch Anwahl der Programmschublade und ziehen über das Entsprechnende Medium erfolgen. Nach Bedarf sollte man das Beispiel-Arexxscript FTrans.rexx ins logische Verzeichnis REXX: kopieren.

```
Zusatzinstallation für CygnusEd
-------------------------------
Für Anwender von CygnusEd empfiehlt es sich das Programm
                FTCed.ced
                inslogische Verzeichnis REXX: zu kopieren. Bei Bedarf kann auch \leftrightarrownoch
zusätzlich die die Bilbliothek
                RexxCedSupport.Library
                 ins logische
Verzeichnis LIBS: kopieren werden.
```
Achtung, es gibt zwei RexxCedSupport.Librarys, eine für CygnusEd 2.12 und eine ab CygnusEd 3.5. Die 2.12er Version sollte auch bei anderen CED's unter CED 3.5 laufen.

Installation mittels Installer: -------------------------------

Es besteht auch die Möglichkeit die Installation über den Installerscript ablaufen zu lassen. Dieser führt die oben angegebenen Schritte wie "Normale Installation" und "Zusatz-Installation für CygnusEd", je nach Benutzerauswahl teil- oder vollautomatisch aus.

#### <span id="page-9-0"></span>**1.8 Kompatibilität**

Dieses Programm wurde auf einem A3000T mit Kickstart 2.04 (37.175) und Workbench 2.1 (38.35) unter Verwendung von SAS/C (6.51) und CygnusEd (2.12) entwickelt.

Eingige Bemühungen waren notwendig um die Kompatibilität zu anderen AmigaOS Versionen zu garantieren. Es wurde getested auf 2.04 (37.175 ROM, Workbench 2.1), AmigaOS 3.0 (V39) und AmigaOS 3.1 (V40). Folgende Rechner kamen hierbei zum Einsatz: A500+, A1200, A2000, A4000/30 und A3000T.

Das Programm sollte auf jedem Amiga der mit 2.04 ROM, mindestens 512KB Chip/Fast-Memory und ARexx in der Version 1.15 ausgerüstet ist laufen. Die Installation von ARexx ist ist nicht erforderlich wertet das Programm jedoch von der Leistungfähigkeit erheblich auf.

An Hardware werden jedoch empfohlen: 2-3 MB RAM, Festplatte und MC68020 Prozessor oder höher.

Ein RAM-Ausbau von 1-2MB ist dringend zu empfehlen, da es sonst nicht möglich ist mit umfangreichen Wörterbuchdateien zu arbeiten. Ein A1200 mit Festplatte wird als Standartkonfiguration angesehen.

# <span id="page-9-1"></span>**1.9 Changes**

Änderungen, Erweiterungen und Fehlerbehebungen zu FTrans -------------------------------------------------------- V1.2  $\sim\sim\sim\sim$ - Neuer Arexx-Befehl WortArg . - Im Nachbearbeitung-Fenster kann nun auch das "Listview-Gadget" mit Cursor-Tasten und Return gesteuert werden. - Im Public-Screen Fenster kann nun auch das "Listview-Gadget" mit den Cursor-Tasten gesteuert werden.

- Hilfe kann nun parallel gestartet werden, ohne FTrans zu blokieren.

171 1 ~~~~

- Überprüfung auf Doppelvorkommen eines Wortes innerhalb einer Übersetzungszeichenkette.
- Beim Start von FTrans kann automatisch auf die verkleinerten Fenster (ZipWindow) schalten.
- Blockierung der Shelleingabe falls FTrans von der Shell gestartet wurde.
- Bei Wortübersetzung Requesterausgabe entfernt. Ausgabe nun im Management-Fenster.
- Überwachung des Clipboards. Somit kann FTrans nun auch mit Programmen die direkt ins Clipboard schreiben kommunizieren.
- Minimierung des Speicherverbrauchs der Sortierroutine durch dynamische Speicherallokation.
- Minimierung des Speicherverbauchs bei der Verwaltung der Wörterbücher durch dynamische Speicherallokation.
- Neues Tooltype

Index

. Somit kann hier die max. Wörterbuchgröße dynamisch bestimmt werden. In der Demo-Version steht dieses Tooltype nicht zur Verfügung!

- Sicherheitsüberprüfung der freien Speicherkapazität auf dem Datenträger (Diskette, Festplatte) vor der Reorganisation.
- Verwendung eines Speicher-Pools. Dadurch werden verschiedene Operationen erheblich beschleunigt (Faktor 2 bis 20!). So benötigte z.B. das Nachbearbeitungs-Fenster durch Einzelallokation des Speichers beim laden einer Datei mit ca. 470000 Bytes und 22000 Wörtern ca. 42 Sekunden. Durch die Verwendung des Speicherpools wird für die gleiche Operation noch ca. 18 Sekunden benötigt. Das freigeben des gleichen Speichers benötigte voher ca. 21 Sekunden mit den Speicherpool-Funktionen noch ca. 3 Sekunden (gemessen auf einem A3000T - MC68030/25).
- Vor- und Fertigsortieren eines Wörterbuches während der Reorganisation. Dadurch konnte die Geschwindigkeit der Sortierroutine, vor allem beim zusammenfügen von Dateien, erheblich gesteigert werden. Bei einer Datei die dementsprechend destrukturiert war, bei ca. 175000 Wörtern Inhalt, reduzierte sich die benötigte Zeit von ca. 3.48 Minuten auf ca. 48 Sekunden.
- Speicherreduzierung der Sortierroutine durch dynamische Speicherallokation und zusätzliche Reduzierung durch geänderte Datentypen.

- Zwei

Shareware Versionen verfügbar. Light- und Normal-Version.

# <span id="page-11-0"></span>**1.10 ARexx Command Interface**

ARexx Info

ARexx-Scripts

MESSAGE

OLDPUBLICSCEEN

\* FTWRITE

WORT

PUBLICSCREEN

FTECHO

- \* TEXT
- \* DELOAD
- \* LERNFLUSH
- \* WECHSEL
- \* RELOAD
- \* MERKFLUSH

\* WORTARG

Anmerkung: Kommandos die mit dem Zeichen '\*' makiert sind, ← arbeiten

nicht in der frei kopierbaren Programmversion.

# <span id="page-11-1"></span>**1.11 ARexx-Befehl: MESSAGE**

1. MESSAGE (TEXT/A/F)

Eingabe einer beliebigen Zeichenkette die als Information auf das Info-Fenster Ausgegeben wird.

Beispiel:

options results address 'rexx\_FTrans' Message "Hier ist die Meldung" say result

Ergebnis:

Immer "OK"

Anmerkung:

```
Die Ausgabe ist auch aktiv wenn mittels
FTECHO
OFF
unterbunden werden soll.
```
# <span id="page-12-0"></span>**1.12 ARexx-Befehl: WORT**

```
2. WORT (FILE/A)
                      Übersetzt ein einzelnes Wort. Dieses Wort muß
                      sich in einer Datei befinden.
       Beispiel:
               options results
               address 'rexx_FTrans'
               ...
               options prompt "-> Bitte ein Wort eingeben: "
               parse pull eingabe
               ok = open("DateiName", "t:FTransEingabe", "W")
               ok = writech( "DateiName", eingabe )
               ok = close("DateiName")
               Wort "T:FTUebergabeDatei"
               say " Ergebnis:" result
               ...
```

```
Ergebnis:
```
Das übersetze Wort oder falls nicht im Wörterbuch vorhanden das Vorgabewort eingeklammert von { und }.

"0" wenn die Übergabedatei nicht geöffnet werden konnte.

# <span id="page-12-1"></span>**1.13 ARexx-Befehl: TEXT**

3. TEXT (INFILE/A,OUTFILE/A)

Übersetzt die Datei "INFILE" und schreibt die Übersetung nach "OUTFILE"

```
Beispiel:
        options results
        address 'rexx_FTrans'
        TEXT "WORK:Man/Englisch.doc" "RAM:Englisch.dok"
        say result
```
Ergebnis:

"0" wenn Konvertierung fehlgeschlagen ist "1" wenn Konvertieung abgeschlossen ist.

# <span id="page-13-0"></span>**1.14 ARexx-Befehl: WECHSEL**

4. WECHSEL ()

Wechselt von Text auf Wortübersetzung und umgekehrt.

Beispiel:

options results

address 'rexx\_FTrans'

WECHSEL say result

Ergebnis:

"WORT" wenn Wortübersetzung aktiv ist. "TEXT" wenn Textübersetzung aktiv ist.

# <span id="page-13-1"></span>**1.15 ARexx-Befehl: OLDPUBLICSCREEN**

5. OLDPUBLICSCREEN ()

Liefert den Name des aktiven PublicScreens für das Lern-Fenster.

Beispiel:

options results

address 'rexx\_FTrans' OldPublicScreen say result

Ergebnis:

Den Namen des aktiven PublicScreens.

# <span id="page-14-0"></span>**1.16 ARexx-Befehl: PUBLICSCREEN**

6. PUBLICSCREEN (PUBLICSCREEN/A)

Setzt den neuen PublicScreen für das Lern-Fenster.

Beispiel:

options results

address 'rexx\_FTrans'

PublicScreen "CygnusEdScreen1" say result

Ergebnis:

"0" wenn der PublicScreen nicht gefunden wurde. Den Namen des gefundenen PublicScreens.

# <span id="page-14-1"></span>**1.17 ARexx-Befehl: FTECHO**

7. FTECHO (ON|OFF/S)

Schaltet die Informationsausgabe der ARexx-Befehle auf das Info-Fenster ein oder aus.

Beispiel:

options results

address 'rexx\_FTrans'

FTEcho OFF say result

Ergebnis:

"ON" wenn die Ausgabe auf das Fenster eingeschaltet ist. "OFF" wenn die Ausgabe auf das Fenster ausgeschaltet ist.

Anmerkung:

Diese Funktion wirkt nicht auf den Befehl MESSAGE

# <span id="page-15-0"></span>**1.18 ARexx-Befehl: FTWRITE**

8. FTWRITE (FILE/A, WORT/A)

Schreibt das Wort in die angegebene Datei.

Beispiel:

options results

address 'rexx\_FTrans'

FTWRITE "T:FTWort" "Hello"

Ergebnis:

"-1" falls Argument 1 oder 2 nicht korrekt angegeben wurde. "1" wenn alles geklappt hat. "0" wenn die Datei nicht geöffnet werden konnte.

# <span id="page-15-1"></span>**1.19 ARexx-Befehl: DELOAD**

9. DELOAD () Gibt den Speicher für die gerade aktive Übersetzungsdatei frei. Anmerkung: Eine mit DELOAD freigegebene Datei kann mittels Arexx-Befehl RELOAD oder über den Menüpunkt Neu öffnen wieder aktiviert werden.

Beispiel:

options results

address 'rexx\_FTrans' DELOAD say result

Ergebnis:

Immer "OK"

# <span id="page-16-0"></span>**1.20 ARexx-Befehl: DELOAD**

10. RELOAD () Ladet die durch DELOAD deaktivierte Übersetzungsdatei wieder in den Speicher. Anmerkung: Wurde DELOAD vorher nicht ausgeführt, so gibt RELOAD den Speicher vorher frei und ladet die Übersetzungdatei neu.

Beispiel:

options results address 'rexx\_FTrans' RELOAD say result

Ergebnis:

"1" wenn Speicherfreigabe erfolgt ist. "0" wenn Speicherfreigabe abgewiesen wurde.

# <span id="page-16-1"></span>**1.21 ARexx-Befehl: LERNFLUSH**

11. LERNFLUSH ()

Löscht den gesamten Lernspeicher.

Beispiel:

options results

address 'rexx\_FTrans'

LERNFLUSH say result

Ergebnis:

Immer "OK"

Anmerkung:

Der Lernspeicher ist der Speicher der später zum Wörterbuch zusortiert werden kann.

# <span id="page-17-0"></span>**1.22 ARexx-Befehl: MERKFLUSH**

12. MERKFLUSH ()

Löscht den gesamten Merkspeicher.

Beispiel:

options results

address 'rexx\_FTrans'

MERKFLUSH say result

Ergebnis:

Immer "OK"

Anmerkung:

Der Merkspeicher ist der Speicher der nur für eine vorübergehendes Merken von Sonderwörtern nötig ist.

# <span id="page-17-1"></span>**1.23 ARexx-Befehl: WORTARG**

13. WORTARG (ARG/A)

Übersetzt ein einzelnes Wort. Dieses Wort muß als Argument übergeben werden.

```
Beispiel:
        options results
        address 'rexx_FTrans'
        ...
        options prompt "-> Bitte ein Wort eingeben: "
       parse pull eingabe
       WortArg eingabe
        say " Ergebnis:" result
        ...
Ergebnis:
        Das übersetze Wort oder falls nicht im Wörterbuch
        vorhanden das Vorgabewort eingeklammert von { und }.
        "-1" Wenn kein Argument übergeben wurde oder das
       Argument keine Zeichen enthält.
```
# <span id="page-18-0"></span>**1.24 ARexx-Scripte**

FTrans.rexx - ARexx-Script zur Demonstration des ARexx-Ports von FTrans. FTCed.ced - ARexx-Script zur Verwendung aus dem Editor CygnusEd.

# <span id="page-18-1"></span>**1.25 Probleme und Hilfestellung**

Zu wenig Speicherkapazität Nachberbeiten von großen Dateien Nachbearbeitung von Vorgabewörtern Reorganisation des Wörterbuches Sortieren des Wörterbuches Anwenderspezifische Hilfsdokumentation

# <span id="page-18-2"></span>**1.26 Zu wenig Speicherkapazität**

Bei zu minimalem Speicherausbau des Rechners und sehr großen Übersetzungsdateien kann es bei der Reorganisation zu Datenverlust in der Übersetungsdatei kommen. Dies gilt auch wenn nicht mehr genügend Speicherplatz auf dem Speichermedium vorhanden ist. In der Regel wird so weit organisiert wie möglich. Meist ist eine Datei Namens Reorg.dic vorhanden, die zum größten Teil die ursprüngliche ← unreorganisierte Datei darstellt. Erst wenn Speichermangel in der Sortierroutine auftritt sind Datenveränderungen vorhanden. In den meisten Fällen wird man diese

> Reorg.dic wieder in den Ursprungsname umbenennen können.

#### <span id="page-19-0"></span>**1.27 Nachbearbeiten von großen Dateien**

Leider ist es notwenig um das Listview-Fenster der Kickstart 2.04 oder höher verwenden zu können, die Wörterbuchdaten intern umzukopieren da die Daten nicht in der erforderlichen Exec-Liste vorliegen. Dies beansprucht je nach System eine bestimmte Zeitdauer und läßt den Anwender nicht gerade berauschen. Ebenso ist dies der Fall wenn die Nachbearbeitung abgeschlossen ist. Um nicht noch mehr Speicher zu verbrauchen wird einige male auf den Datenträger ausgelagert. Dieser Umstand soll in den nächsten Programmversionen behoben werden.

#### <span id="page-19-1"></span>**1.28 Nachbearbeitung von Vorgabewörtern**

Sollten bei der Nachbearbeitung ein oder mehere Vorgabewörter geändert worden sein, so ist dringend eine Reorganisation anzuraten. Die Grundlage hierfür besteht darin, daß bei der Suche im Wörterbuch dies in alphabetischer Reichenfolge erfolgt. Sollte sich das Vorgabewort nicht mehr nahtlos in die alphabetische Reihenfolge einreihen besteht die Möglichkeit, daß verschiedene Wörter nicht mehr erkannt werden.

#### <span id="page-19-2"></span>**1.29 Reorganisation des Wörterbuches**

Die Reorganisation ist sehr Rechen- und Zeitintensiv, je nach  $\leftrightarrow$ System und Dateigröße kann dies schon mehrere Minuten in Anspruch nehmen. Ein Reorganisation ist nur anzuraten wenn man genügend Zeit dazu hat. Die Funktion des Programmes ist auch mit unreoganisierten Dateien eingeschränkt Funktionsfähig. Im ungünstigsten Fall werden vereinzelte Wörter nicht mehr erkannt.

Siehe hierzu auch

.

Nachbearbeitung von Vorgabewörtern

#### <span id="page-20-0"></span>**1.30 Sortieren des Wörterbuches**

Beim Sortieren kann es vorkommen das der Füllbalken schon auf 100% steht tatsächlich aber immer noch Daten sortiert werden. Dieses Phänomen kann auftreten bei einem großen Wörterbuch und mit sehr destrukturierten Daten. In diesem Fall sollte man Geduld bewahren und noch noch warten!

Die Sortierroutine arbeitet rekursiv, d.h. sie ruft sich nach Bedarf selbst wieder auf, von daher ist es schwierig den genauen Stand der Sortierung festzustellen. Es wird ein erheblich niedrigerer Sortierzustand angenommen um möglichst nicht in die Situation zu geraten daß der Füllstandsanzeiger schon 100% anzeigt aber immer noch sotiert wird.

#### <span id="page-20-1"></span>**1.31 Shareware release**

Wenn Sie das Programm für einige Zeit getestet haben und denken ← es ist nun

an der Zeit sich registrieren zu lassen, wird Ihnen die voll funktionsfähige Shareware Version zugesandt. Diese beinhaltet folgende Erweiterungen:

- Kompletter ARexx Kommando-Satz
- Komplette Funktion der Datei-Reorganisation
- Komplette Funktion des Lernmodus
- Keine Begrenzung auf 5000 Wörter pro Wörterbuch

Um sich registrieren zu lassen ist je nach Wunsch eine Gebühr von DM 15,00 (Light Version) oder DM 25,00 (Normal Version) an den Autor zuzüglich einem Betrag für

> Versandkosten + Diskette zu entrichten.

Die "Light Version" enthält nur die Wörterbücher der Demo-Version, die "Normale Version" enthält ein zusätzliches Wörterbuch mit derzeit ca. 21000 Wörtern. Die "Light Version" ist auch noch nachträglich erweiterungsfähig auf die "Normale Version". Die Gebühr hierfür beträgt 10. zuzüglich des Versandkostenanteils.

Adresse um sich registrieren zu lassen Die Gebühr kann direkt an den  $\Delta$ utor gesendet werden oder auch auf folgendes Bankkonto überwiesen werden:

> Kreissparkasse Esslingen Bankleitzahl: 611 500 20 Konto-Nummer: 480 294 45

Um möglichst schnell seine Version zu erhalten, wird ein Brief mit Verrechnungsscheck empfohlen. Bei Banküberweisung bitte den Verwendungszweck angeben!

Die Shareware Version wird sofort nach Eingang der Registriergebühr und des

Registrationsblattes (Register.txt) zugesandt. Diese Voll-Version darf ohne schriftlicher Genehmigung nicht weitergeben oder wieder veräußert werden.

#### <span id="page-21-0"></span>**1.32 Versandkosten + Diskette**

Für Versandkosten und Diskette wird,

innerhalb Deutschlands ein Betrag von DM 5. innerhalb Europas ein Betrag von DM 10. außerhalb Europas ein Betrag von DM 20.-

erhoben.

#### <span id="page-21-1"></span>**1.33 Freie kopierbare Version**

Die freie kopierbare Version hat einige Einschränkungen. Diese ← sind:

- Kein kompletter ARexx Kommando-Satz
- Keine Funktion der Datei-Reorganisation
- Keine Funktion des Lernmodus
- Begrenzung auf 5000 Wörter pro Wörterbuch

ANMERKUNG: ----------

NUR DIESE VERSION DARF WEITERGEGEBEN WERDEN! Es ist anzumerken, daß auch die frei kopierbare Version dem

Copyright des Autors unterliegt. Erst wenn die folgenden drei Bedingungen erfüllt erlangt man das Recht zur Weitergabe.

- 1. Alle Dateien, Texte, Hinweise auf das Copyright (Kopierrecht), Anschrift des Autors dürfen nicht verändert werden.
- 2. Es ist nur gestattet das komplette Archiv oder Verzeichnis im unveränderten Originalzustand weiterzugeben.
- 3. Diese Programmversion darf weitergegeben werden sofern keine spezielle Gebühr dafür verlangt wird. Es darf sich lediglich um den Selbstkostenanteil, also eine Deckung der Unkosten für die Diskette und Kopiergebühr handeln.

# <span id="page-21-2"></span>**1.34 Lizensierte Version**

\* \* \* \* \* \* \* \* \* \* \* \* \* \* \* \* \* \* \* \* \* \* \* \* \* \* \* \* \* \* \* \* \* ←- \* \* \* \* \* Derzeit ist keinem Händler oder keiner Firma gestattet dieses Programm lizensiert zu vertreiben. \* \* \* \* \* \* \* \* \* \* \* \* \* \* \* \* \* \* \* \* \* \* \* \* \* \* \* \* \* \* \* \* \* \* \* \* \* \* Spezielle Information zum Erwerb einer Vertriebslizenz: ------------------------------------------------------- Sie können jederzeit die frei kopierbare Version mit Ihren eigenen Produkten vertreiben, solange keine besondere Gebühr dafür verrechnet wird. Sollte Interesse am Vertrieb der offenen Version bestehen, so treten Sie bitte mit dem Autor

in Kontakt.

# <span id="page-22-0"></span>**1.35 Benutzer Oberfläche**

```
Management-Fenster
- Das Hauptfenster! In diesem Fenster
                 wird die Konfiguration vorgenommen,
                 auch alle gewünschten Aktionen (außer
                 der Arexx-Befehle) werden von hier
                 aus gestartet.
Datei-Fenster
- Zuständig für das Laden, Löschen und
                 Zusammenfügen der Dateien.
Eingabe-Fenster
- Zum Lernen von neuen Wörtern.
PublicScreen Auswahl-Fenster
- Zuständig für die Auswahl des Public-
                 Screens auf dem das Lernfenster öffnen
                 soll.
Nachbearbeitungs-Fenster
- Zuständig zum Nachbearbeiten der
                 Wörterbücher.
Lern-Fenster
- Zuständig zum Lernen von neuen
                 Wörtern.
```
Ausgabe-Fenster - Zuständig für Informationsausgabe.

#### <span id="page-23-0"></span>**1.36 Ausgabe-Fenster**

Dem Ausgabefenster kommen lediglich passive Aufgaben zu, so z.B. Ausgabe der geladenen Datei und deren Wortschatz, den Arexx-Portname. Informationen die über Arexx gesendet werden, evtl. Fehlermeldungen und zu guter letzt bei Textübersetzung auch die zusätzliche Ausgabe der zu übersetzende Datei auf dieses Fenster.

#### <span id="page-23-1"></span>**1.37 Datei-Fenster**

Das Datei-Fenster ist für mehrere Aufgaben zuständig, dies ← betrifft ausschließlich die Wörterbücher. Diesem Fenster kommen die Aufgaben öffnen, zusammenfügen, löschen und neu anlegen zu. Die Anwahl dieser Punkte kann im Mangement-Fenser

im Menü erfolgen.

Es wird geöffnet:

- nach dem Programmstart.
- durch den Menüpunkt "Wörterbuch/

```
Neu öffnen
```
" im Management-Fenster. - durch den Menüpunkt "Wörterbuch/

```
Neu anlegen
```
- " im Management-Fenster.
- durch den Menüpunkt "Wörterbuch/
	- Löschen
- " im Management-Fenster.
- durch den Menüpunkt "Wörterbuch/
	- Zusammenfügen
		- " im Management-Fenster.

Funktionen des Fensters:

Öffnen eines Wörterbuches Zusammenfügen von Wörterbüchern Löschen eines Wörterbuches Neu anlegen eines Wörterbuches Schließen des Fensters ohne Übernahme

# <span id="page-24-0"></span>**1.38 Schließen des Fensters ohne Übernahme**

o Schließen des Fensters ohne Übernahme:

- Durch betätigen des Schließsymbols (Close-Gadget) mit der Maus.
- Über die

Menüfunktionen

# <span id="page-24-1"></span>**1.39 Wörterbuch neu öffnen**

.

o Wörterbuch neu öffnen:

- Durch betätigen eine der Tasten 'K','G','E','X','T' oder 'R'.
- Durch betätigen der linken Maustaste über einen aktiven Schalter.

ANMERKUNG: Sollte ein Schalter "vergeistert" sein, so ist die Anwahl mittels Tastatur oder Maus nicht möglich. In diesem Fall ist das Wörterbuch nicht existent.

#### <span id="page-24-2"></span>**1.40 Wörterbücher zusammenfügen**

o Wörterbücher zusammenfügen

- Durch betätigen eine der Tasten 'K','G','E','X','T' oder 'R'.
- Durch betätigen der linken Maustaste über einen aktiven Schalter.

Grundsätzliches: ----------------

Das erstselektierte Wörterbuch wird an das zweitselektierte Wörterbuch angefügt, z.B:

1. Anwahl "Kleine" 2. Anwahl "Grosse"

d.h. das "Grosse" Wörterbuch wird an das "Kleine" angefügt.

ANMERKUNG: Sollte ein Schalter "vergeistert" sein, so ist die Anwahl mittels Tastatur oder Maus nicht möglich. In diesem Fall ist das Wörterbuch nicht existent.

# <span id="page-24-3"></span>**1.41 Wörterbuch löschen**

o Wörterbuch löschen:

- Durch betätigen eine der Tasten 'K','G','E','X','T' oder 'R'.
- Durch betätigen der linken Maustaste über einen aktiven Schalter.

ANMERKUNG: Sollte ein Schalter "vergeistert" sein, so ist die Anwahl mittels Tastatur oder Maus nicht möglich. In diesem Fall ist das Wörterbuch nicht existent.

#### <span id="page-25-0"></span>**1.42 Wörterbuch neu anlegen**

o Wörterbuch neu anlegen:

- Durch betätigen eine der Tasten 'K','G','E','X','T' oder 'R'.
- Durch betätigen der linken Maustaste über einen aktiven Schalter.

ANMERKUNG: Sollte ein Schalter "vergeistert" sein, so ist die Anwahl mittels Tastatur oder Maus nicht möglich. In diesem Fall ist ein Wörterbuch schon vorhanden. Bei Bedarf muß das Wörterbuch zuerst

> gelöscht werden.

#### <span id="page-25-1"></span>**1.43 Mangement-Fenster**

Dem Management-Fenster kommen die Hauptaufgaben des Programmes ← zu. Von diesem Fenster ist es möglich fast alle Funktionen des Programmes zu steuern, u.a. zeigt es auch das aktive Wörterbuch und dessen Größe an.

Es wird geöffnet: - nach Programmstart, wenn das gewünschte Wörterbuch im Datei-Fenster ausgewählt wurde.

Funktionen des Fensters:

Eingabedatei laden Ausgabedatei laden Textübersetzung starten Abbrechen einer gestarteten Textübersetzung Umschalten auf Text oder Wortübersetzung Einzelnes Wort eingeben Einzelnes Wort übersetzen Sonstige Aufgaben Fenster 'zoomen'

# <span id="page-26-0"></span>**1.44 Zoomen des Fensters**

- o Zoomen des Fensters:
	- Durch betäetigen der linken Maustaste über dem Kleiner/Größer-Symbol.

#### <span id="page-26-1"></span>**1.45 Eingabedatei laden**

o Eingabedatei laden:

- Durch betätigen der linken Maustaste über dem Dateisymbols mit der Maus. Anmerkung: Danach sollte sich der Dateirequester öffnen.
- Durch betätigung der linken Maustaste über dem Eingabefeld.
- Durch betätigen der Taste 'E'. Anmerkung: Danach sollte sich der Dateirequester öffnen.
- Durch betätigen der Großschreibtaste (Shift) und der Tasten 'E'.

Grundsätzliches zum Eingabefeld ANMERKUNG: Die Bedienung für Dateirequester entnehmen Sie bitte ihrem Systemhandbuch.

# <span id="page-26-2"></span>**1.46 Ausgabedatei laden**

o Ausgabedatei laden:

- Durch betätigen der linken Maustaste über dem Dateisymbols mit der Maus. Anmerkung: Danach sollte sich das Dateirequester öffnen.
- Durch betätigung der linken Maustaste über dem Eingabefeld.
- Durch betätigen der Taste 'A'.

```
Anmerkung: Danach sollte sich das Dateirequester öffnen.
- Durch betätigen der Großschreibtaste (Shift) und der Tasten 'A'.
             Grundsätzliches zum Eingabefeld
```

```
ANMERKUNG: Die Bedienung für Dateirequester entnehmen Sie bitte
ihrem Systemhandbuch.
```
#### <span id="page-27-0"></span>**1.47 Textübersetzung starten**

o Textübersetzung starten:

- Durch betätigen der linken Maustaste über dem Schalter.
- Durch betätigen der Taste 'S'.

```
ANMERKUNG: Dies ist nur möglich wenn der Übersetzungs-Schalter auf Text
steht und im
             Ein
             /
             Ausgabedateifeld
```
die Ein/Ausgabedatei festgelegt ist.

#### <span id="page-27-1"></span>**1.48 Abbrechen einer gestarteten Textübersetzung**

```
o Abbrechen einer gestarteten Textübersetzung:
```
- Durch betätigen der Taste 'P'.

#### <span id="page-27-2"></span>**1.49 Umschalten Wort/Textübersetzung**

- o Umschalten Wort/Textübersetzung:
	- Durch betätigen der linken Maustaste über dem Wechsel-Schalter (Cycle-Gadget).
	- Durch betätigen der Taste 'W'. Anmerkung: Das Betätigen der Taste 'W' hat ein Ablöschen des Eingabefeldes zur Folge.
	- Durch betätigen der Großschreibtaste (Shift) und der Tasten 'W'.

### <span id="page-27-3"></span>**1.50 Einzelnes Wort eingeben und übersetzen**

o Einzelnes Wort eingeben: - Durch betätigen der linken Maustaste über dem Eingabefeld. - Durch betätigen der Taste 'W'. Grundsätzliches zum Eingabefeld ANMERKUNG: Die Eingabe ist nur möglich wenn der Übersetzungs- ←- Schalter auf Wort steht.

# <span id="page-28-0"></span>**1.51 Einzelnes Wort übersetzen**

o Einzelnes Wort übersetzen:

- Durch drücken der Taste "Return" oder "Enter". Anmerkung: Dies ist nur möglich wenn ein Wort im Eingabefeld

> eingetragen ist.

#### <span id="page-28-1"></span>**1.52 Grundsätzliches zum Eingabefeld**

Grundsätzliches:

Nachdem der Cursor im Eingabefeld sichtbar ist kann eine Änderung oder der Handeintrag erfolgen. Um automatsich auf das nächste Eingabefeld zu gelangen kann dies mit der Taste Tab(ulator) (Taste über CTRL) oder der Maus erfolgen. Bei Anwendung von Großschreib- taste und Tab erfolgt einen Rücksprung auf das vorherige Eingabefeld.

# <span id="page-28-2"></span>**1.53 Lern-Fenster**

Das Lern-Fenster ist für die Erweiterung des Wörterbuches ← zuständig.

Dieses Fenster wird vom Programm selbst aktiviert. Dies ist der Fall wenn der

Automodus

aktiv ist und das gesuchte Wort im aktiven Wörterbuch nicht vorhanden ist.

```
Es wird geöffnet:
 - durch automatischen Aufruf, wenn der Menüpunkt
                Automodus
                 aktiviert ist.
```
Funktionen des Fensters:

Anwahl des Eingabefeldes Übersetzung Beenden ohne Übernahme der Eingabe Übernahme der Daten in den Merkspeicher Übernahme der Daten in den Lernspeicher

# <span id="page-29-0"></span>**1.54 Anwahl des Eingabefeldes Übersetzung...**

- o Anwahl des Eingabefeldes Übersetzung:
	- Durch Betätigen des Eingabe-Feldes.
	- Durch Betätigen der Taste 'B'.
	- Durch Betätigen einer der beiden Großbuchtaben-Tasten (Shift-Tasten) und zusätzlich der Taste 'B'. Anmerkung: Diese Anwahl löscht den den Inhalt im Eingabefeld!

Anmerkung: Das Eingabefeld wird in bei Aufruf des Fenster automatisch aktiviert.

# <span id="page-29-1"></span>**1.55 Beenden ohne Übernahme der Eingabe...**

o Beenden ohne Übernahme der Eingabe:

- Durch betätigen des Schließsymbols (Close-Gadget) mit der Maus.
- Durch betätigen des Zurück-Schalters.
- Durch betätigen der Taste 'Z'.

# <span id="page-29-2"></span>**1.56 Übernahme der Daten in den Lernspeicher...**

o Übernahme der Daten in den Lernspeicher:

- Durch betätigen des Lernen-Schalters.
- Durch betätigen der Taste 'L'.

Anmerkung: Der Lernspeicher ist der Speicher der auf Wunsch dem aktiven Wörterbuch zusortiert werden kann.

```
Siehe auch
             Merkspeicher
              .
```
# <span id="page-30-0"></span>**1.57 Übernahme der Daten in den Merkspeicher...**

o Übernahme der Daten in den Merkspeicher: - Durch betätigen des Merken-Schalters. - Durch betätigen der Taste 'M'. Anmerkung: Wird die Taste 'M' gedrückt solange noch keine Eingabe im Eingabefeld erflogt ist wird das Vorgabewort in das Eingabefeld kopiert. Bei einer zweiten Bestätigung wird das Wort in den Merk oder auch Lernspeicher , je nach Auswahl, übernommen. Da das Eingabefeld automatisch beim öffnen des Fenster aktiviert wird kann mit der "Return" oder "Enter"-Taste das Eingabefeld deaktiviert werden. ANMERKUNG: Der Merkspeicher ist der Speicher der nur für das vorläufige erkennen bestimmter Sonderwörter zuständig ist, die nicht in das aktive Wörterbuch aufgenommen werden sollen. Die Daten gehen nach beenden des Programmes verloren. Vorzeitig kann jedoch auch über einen Aufruf aus dem Menü Merkspeicher löschen oder der

Arexx-Funktion

MERKFLUSH gelöscht werden.

#### <span id="page-30-1"></span>**1.58 Eingabe-Fenster**

Das Eingabe-Fenster ist für die Erweiterung des Wörterbuches ← zuständig.

```
Es wird geöffnet:
 - nach Anwahl im mit der Maus im Menü, über
                Handeingabe
                .
 - nach Anwahl mittels rechte Amigataste und 'H'.
 - nach Doppelklick mit der linken Maustaste im
                Nachbearbeitungs-Fenster
```
.

Funktionen des Fensters: Anwahl des Eingabefeldes Vorgabe Anwahl des Eingabefeldes Übersetzung Beenden ohne Übernahme der Eingabe(n) Übernahme der Daten in den Speicher Anmerkung: Das Fenster bleibt bein Anwahl über den Menüpunkt Handeingabe so lange geöffnet bis "Ende" angewählt wird. Bei jeder ← Betätigung der "OK"-Taste wird der Datensatz in den Speicher übernommen.

#### <span id="page-31-0"></span>**1.59 Anwahl des Eingabefeldes Vorgabe...**

o Anwahl des Eingabefeldes Vorgabe:

- Durch Betätigen des Eingabe-Feldes.
- Durch Betätigen der Taste 'V'.
- Durch Betätigen einer der beiden Großbuchtaben-Tasten (Shift-Tasten) und zusätzlich der Taste 'V'. Anmerkung: Diese Anwahl löscht den den Inhalt im Eingabefeld!
- Um auf das nächste Eingabefeld zu kommen ist die Taste Tab (über CTRL) oder Shift in Verbindung mit Tab zu verwenden um in das vorherige Eingabefeld zu kommen.

# <span id="page-31-1"></span>**1.60 Anwahl des Eingabefeldes Übersetzung...**

o Anwahl des Eingabefeldes Übersetzung:

- Durch Betätigen des Eingabe-Feldes.
- Durch Betätigen der Taste 'B'.
- Durch Betätigen einer der beiden Großbuchtaben-Tasten (Shift-Tasten) und zusätzlich der Taste 'B'. Anmerkung: Diese Anwahl löscht den den Inhalt im Eingabefeld!
- Um auf das nächste Eingabefeld zu kommen ist die Taste Tab (über CTRL) oder Shift in Verbindung mit Tab zu verwenden um in das vorherige Eingabefeld zu kommen.

# <span id="page-31-2"></span>**1.61 Beenden ohne Übernahme der Eingabe(n)...**

o Beenden ohne Übernahme der Eingabe(n):

- Durch betätigen des Schließsymbols (Close-Gadget) mit der Maus.
- Durch betätigen des Ende-Schalters.
- Durch betätigen der Taste 'E'.

# <span id="page-32-0"></span>**1.62 Übernahme der Daten in den Speicher...**

o Übernahme der Daten in den Speicher:

- Durch betätigen des OK-Schalters.
- Durch betätigen der Taste 'O'.

# <span id="page-32-1"></span>**1.63 Publicscreen-Fenster**

```
Im Publicscreen-Fenster kann der geünschte Publicscreen ←-
                   angewählt werden,
auf dem das
                Lern-Fenster
                 öffnen soll.
                 Anwahl eines Publicscreens
                 Beenden ohne Übernahme neuen Public-Bildschirmes
                 Aktivierung eines neuen Public-Bildschirmes
                 Steuerung des Übersichtsfeldes
                ERKLÄRUNG:
----------
Ein Publicscreen ist ein öffentlich zugänglicher Bildschirm, dies ist im
```
# <span id="page-32-2"></span>**1.64 Anwahl eines Publicscreens**

```
o Anwahl eines Publicscreens:
```
Normalfall der "Workbench"-Bildschirm. Dieser Name sollte eigentlich immer im Publicscreen-Fenster enthalten sein, sofern keine speziellen Systemkonigurationen verwendet werden.

Verschiedene neuere Programme stellen die Möglichkeit zur Verfügung ihre Bildschirme öffentlich zugänglich zu machen. Sollte dies der Fall sein so wird der Name des Bildschirmes in die Liste des Publicscreen-Fensters angezeigt.

- Durch Anwahl mit der Maus, mittels Betätigung der linken Maustaste über dem Namen des betreffenden Eintrages im Fenster.
- Durch betätigen der Taste 'P'. Anmerkung: Mehrmaliges drücken oder niederhalten der Taste bewirkt das immer der nächste Eintrag aktiviert wird.

Anmerkung: Der selektierte Eintrag wird zur Kontrolle im unteren Feld nochmals angezeigt.

# <span id="page-33-0"></span>**1.65 Beenden ohne Übernahme neuen Public-Bildschirmes**

- o Beenden ohne Übernahme neuen Public-Bildschirmes:
	- Durch betätigen des Schließsymbols (Close-Gadget) mit der Maus.
	- Durch betätigen des Ende-Schalters.
	- Durch betätigen der Taste 'A'.

#### <span id="page-33-1"></span>**1.66 Aktivierung eines neuen Public-Bildschirmes**

o Aktivierung eines neuen Public-Bildschirmes:

- Durch betätigen des OK-Schalters.
- Durch betätigen der Taste 'O'.

#### <span id="page-33-2"></span>**1.67 Nachbearbeitungs-Fenster**

Das Nachbearbeitungs-Fenster ist für die nachträgliche ← Bearbeitung der Wörterbücher oder des Lernspeichers zuständig.

> Fenster-Übersicht Steuerung des Übersichtsfeldes Datensatz ändern Datensatz löschen

# <span id="page-33-3"></span>**1.68 Steuerung des Übersichtsfeldes**

o Steuerung des Übersichtsfeldes:

Grundsätzliches:

----------------

Die Steuerung des Übersichtfeldes kann durch betätigen des Rollbalkens (rechts) oder der Pfeile mit der Maus erfolgen.

- Betätigen der linken Maustaste auf das Symbol des Auf- oder Ab-Pfeils bewirkt ein Zeilenweises auf- oder abrollen des Einträge im Übersichtsfeldes.
- Selektieren mit der linken Maustaste über dem Ziehsymbol im Rollbalken, mit ziehen der Maus nach oben oder unten bewirkt ein verschieben des Inhaltes im Übersichtsfeld.
- Betätigen der linken Maustaste im Rollbalken über dem Rollsymbol bewirkt ein Seitenweises vor oder zurückrollen der Einträge im Übersichtsfeld.

Anmerkung: Die Steuerung des Übersichtfeldes ist nur möglich wenn mehr Einträge im Eingabefeld vorhanden sind als sichtbar dargestellt werden können. Sind weniger Einträge vorhanden ist das Rollsymbol voll. Je nach Eintragsanzahl wird dieser immer verkleinert bis zu einem gewissen Grad.

#### <span id="page-34-0"></span>**1.69 Datensatz ändern**

o Datensatz ändern:

```
- Den Menüpunkt
           Ändern
            aktivieren, sofern dieser nicht schon
 aktiviert ist.
```
- Selektieren eines Datensatzes mittels doppelklicken der linken Maustaste über dem gewünschten Datensatz.

Anmerkung: Ist richtig selekiert worden, so öffnet sich das

Eingabe-Fenster zur weiteren Bearbeitung des Datensatzes.

#### <span id="page-34-1"></span>**1.70 Datensatz löschen**

o Datensatz löschen:

```
- Den Menüpunkt
          Löschen
            aktivieren, sofern dieser nicht schon
 aktiviert ist.
```
- Löschen des Datensatzes mittels doppelklicken der linken Maustaste über dem gewünschten Datensatz.

Anmerkung: Um wirklich sicher zu sein wird vor löschen des Datensatzes dieser nochmals in einem Requester angezeigt. Es ist nochmals eine Bestätigung durchzuführen.

# <span id="page-35-0"></span>**1.71 Übersicht**

- o Statusfeld:
	- Zeigt die aktuelle Aktion an.
- o Prozentanzeige:
	- Zeigt den Bearbeitungsgrad einee Aktion an.
- o Datensatzfeld:
	- Zeigt den selektierten Datensatz an. Anmerkung: Als Datensatzfeld wird das Feld unter der Wörterbucheinträge bezeichnet.

# <span id="page-35-1"></span>**1.72 Menüsteuerung**

Management Fenster

Datei Fenster

Nachbearbeitungs Fenster

Lern Fenster

# <span id="page-35-2"></span>**1.73 Lern Fenster**

LERNWINDOW

----------- - Projekt -

> Automodus (rA A) ANMERKUNG: "rA" bedeutet rechte Amigataste.

# <span id="page-36-0"></span>**1.74 Lern-Menü - AutoModus**

Deaktiviert den Lernmodus. Diese Funktion ist nur bei der ← Textübersetung aktiv, falls der Autolernmodus während einer kompletten Textübersetzung doch noch abgeschaltet werden soll.

Achtung! Dies gilt nur für die gerade aktive Textübersetzung. Der Automodus aus dem

Management-Menü bleibt weiter erhalten.

# <span id="page-36-1"></span>**1.75 Management Fenster**

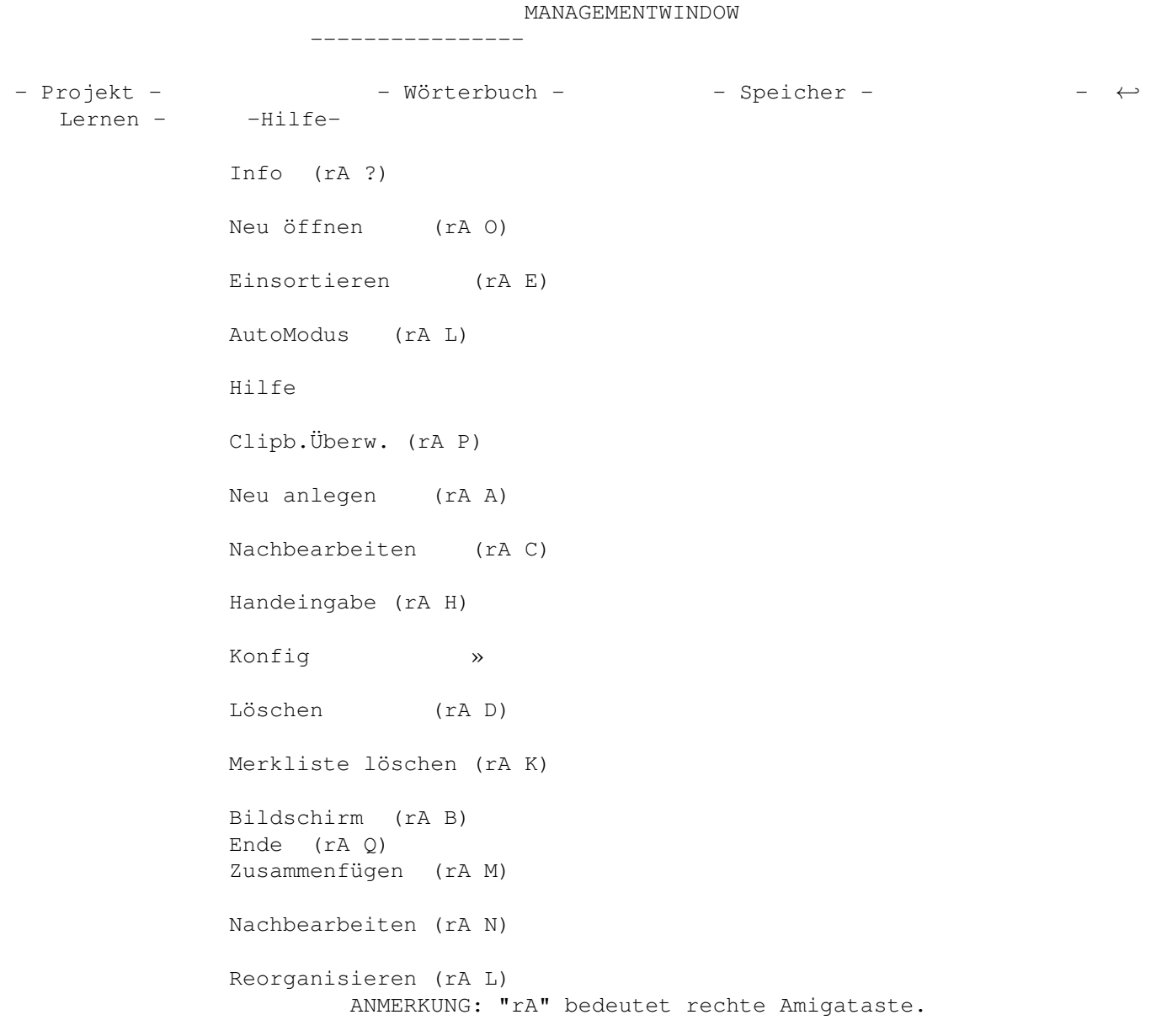

#### <span id="page-37-0"></span>**1.76 Management-Menü - Hilfe = Diese Guide aufrufen**

Startet je nach Kickstart, bei 2.x die AmigaGuide oder ab 3.x MultiView sofern in den ToolTypes des Icons nichts eingegeben ist. Achtung, AmigaGuide oder Multiview wird im Verzeichnis SYS:Utilties gesucht.

Für spezielle Anpassungen gibt es die ToolTypes GUIDEREADER und GUIDENAME. GUIDEREADER ist für das Anzeigeprogramm der Guide und GUIDENAME für die Guide selbst. Nach dem Zeichen '=' werden die Namen eingegeben. Eintrag sieht dann in etwa so aus:

> GUIDEREADER=MeinGuideAnzeigeProgramm GUIDENAME=Pfad/MeinGuideName

Zum Änderen der ToolTypes linke Maustaste über dem Icon betätigen und im Workbench-Menü bei "Piktogramm" "Informationen" auswählen. Im Feld "Merkmale" die Änderungen eintragen.

#### <span id="page-37-1"></span>**1.77 Management-Menü - Wörterbuch/Reorganisieren**

Startet die Reorganisation für das aktive Wörterbuch.

ACHTUNG! Dies kann je nach Wörterbuchgröße, Desorganisation des Wörterbuches und Prozessorleistung auf manchen System längere Zeiten in Anspruch nehmen.

```
Siehe hierzu auch
              Probleme/Hilfe
               .
```
#### <span id="page-37-2"></span>**1.78 Management-Menü - Wörterbuch/Nachbearbeiten**

```
Öffnet das
              Nachberbeitungs-Fenster
               zum Nachbearbeiten des aktiven
Wörterbuches.
```
### <span id="page-37-3"></span>**1.79 Management-Menü - Lernen/Bildschirm**

```
Öffnet das
              Publicscreen-Auswahl-Fenster
               zum Auswählen des Publicscreens,
für das
              Eingabe-Fenster
              .
```
# <span id="page-38-0"></span>**1.80 Management-Menü - Lernen/Handeingabe**

```
Öffnet das
Eingabe-Fenster
 zum Erweitern des Wörterbuches.
```
# <span id="page-38-1"></span>**1.81 Management-Menü - Wörterbuch/Zusammenfügen**

```
Öffnet das
Datei-Fenster
 zum Zusammenfügen von Wörterbüchern.
```
# <span id="page-38-2"></span>**1.82 Management-Menü - Wörterbuch/Neu öffnen**

```
Öffnet das
Datei-Fenster
 zum Neu-Öffnen eines Wörterbuches.
```
# <span id="page-38-3"></span>**1.83 Management-Menü - Wörterbuch/Neu anlegen**

```
Öffnet das
Datei-Fenster
 zum Neu-Anlegen eines Wörterbuches.
```
# <span id="page-38-4"></span>**1.84 Management-Menü - Wörterbuch/Löschen**

```
Öffnet das
Datei-Fenster
 zum Löschen eines Wörterbuches.
```
# <span id="page-38-5"></span>**1.85 Management/Datei-Menü - Projekt/Ende**

Beendet das Programm!

# <span id="page-39-0"></span>**1.86 Management-Menü - Projekt/Clipb.Überw.**

```
Aktivert/Deaktiviert die Überwachung des Clipboard unter den
in den ToolTypes angegbenen Unit-Nummer bei
            CLIPBOARDUNIT
            .
```
ANMERKUNG: Diese Clipboard-Lösung sollte nur gewählt werden wenn es nicht möglich ist über ein ARexx-Script zu kommunizieren. Der Nachteil ist, daß FTrans dann auf jegliche Veränderung im Clipboard reagiert, sofern im aktuellen Clip FText-Daten (normaler Text) enthalten sind.

#### <span id="page-39-1"></span>**1.87 Management-Menü - Lernen/Automodus**

Aktivert/Deaktiviert den Auto-Lernmodus.

```
- Der Auto-Lernmodus bewirkt, daß sich das
            Lernfenster
             automatisch
  öffnet, falls das gesuchte Wort im Wörterbuch nicht gefunden wurde.
```
#### <span id="page-39-2"></span>**1.88 Management-Menü - Projekt/Konfig(uration)**

- SPEICHERN (rA S)

Speichert die Konfiguration dauerthaft im logischne Verzeichnis ENVARC: und ENV:.

- VERWENDEN (rA V)

Speicher die Konfiguration im logischen Verzeichnis ENV, d.h. nach einem Reset (CTRL, Linke-AmigaTaste, Rechte-AmigaTaste) oder auschalten des Rechners ist diese Einstellung gelöscht.

```
ANMERKUNG: Derzeit betrifft dies lediglich ob der
           Auto-Lernmodus
                          immer aktiv sein soll oder nicht.
```
#### <span id="page-39-3"></span>**1.89 Management-Menü - Projekt/Info**

```
Ruft den Informations-Requester auf.
```

```
Zeigt die:
- Versions/Revisionsnummer des Programmes.
- EMail-Ansschrift des Autors.
```
- Anschrift des Autors.
- Den Name des Arexx-Ports.

#### <span id="page-40-0"></span>**1.90 Management-Menü - Speicher/einsortieren**

Fügt den Inhalt des Lernspeichers dem aktiven Wörterbuch zu.

Anmerkung: Der Menüeintrag ist nur anwählbar wenn sich Daten im Lernspeicher befinden.

# <span id="page-40-1"></span>**1.91 Management-Menü - Speicher/nachbearbeiten**

Öffnet das Nachbearbeitungs-Fenster um den Lernspeicher von Hand zu überprüfen bzw. noch Ändernungen vor dem Einsortieren vorzunehmen.

Anmerkung: Der Menüeintrag ist nur anwählbar wenn sich Daten im Lernspeicher befinden.

#### <span id="page-40-2"></span>**1.92 Management-Menü - Speicher/Merkliste löschen**

Löscht den Inhalt im Merkspeicher. Der Merkspeicher ist der ← Speicher um nur sich spezielle Wörter zu merken. Nach beenden des Programmes oder Anwahl diesen Menüpunktes wird dieser Speicher gelöscht. Dieser Speicher ist dazu da um Daten die nicht ins Wörterbuch aufgenommen werden nicht dem Lernspeicher zuzuordnen um dann von Hand mühselig den Lernspeicher vor dem Einsortieren nochmal zu überprüfen.

Anmerkung: Der Menüeintrag ist nur anwählbar wenn sich Daten im Merkspeicher befinden.

# <span id="page-40-3"></span>**1.93 Datei Fenster**

------------

DATEIWINDOW

- Projekt -

Info (rA ?)

Ende (rA Q) Zurück (rA Z) ANMERKUNG: "rA" bedeutet rechte Amigataste.

### <span id="page-41-0"></span>**1.94 Datei/Nachbearbeitungs-Menü - Projekt/Zurück**

```
Es wird zum
Management-Fenster
 zurückgekehrt.
```
Anmerkung: Diese Tastenkombination steht bei Programmstart nicht zur Verfügung.

#### <span id="page-41-1"></span>**1.95 Datei-Menü - Projekt/Info**

Ruft den Informations-Requester auf.

Zeigt die:

- Versions/Revisionsnummer und Programmdatum des Programmes.

- Den Name des Arexx-Ports.
- Evtl. Sonderinformationen, z.B. Spezialversionen für bestimmte Anwender.
- Anschrift des Autors.
- EMail-Ansschrift des Autors.

# <span id="page-41-2"></span>**1.96 Nachbearbeitungs-Fenster**

NACHBEARBEITUNGSWINDOW ---------------------- - Aktion - Löschen (rA L) Ändern (rA N) Zurück (rA Z) ANMERKUNG: "rA" bedeutet rechte Amigataste.

#### <span id="page-41-3"></span>**1.97 Nachbearbeitungs-Menü - Aktion/Löschen**

```
Aktiviert den Löschmodus des
Nachbearbeitungs-Fensters
.
```
# <span id="page-42-0"></span>**1.98 Nachbearbeitungs-Menü - Aktion/Ändern**

Aktiviert den Änderungsmodus des Nachbearbeitungs-Fensters

# <span id="page-42-1"></span>**1.99 Übersetzungsdateien**

.

Es stehen bis zu sechs Wörterbücher zur Verfügung, die unter folgenden Namen angesprochen werden können:

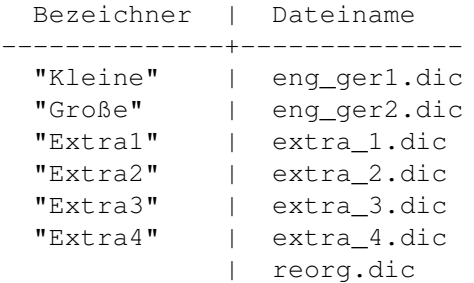

Der "Bezeichner" ist der Name wie er im Dateiauswahlfenster Verwendung findet.

Der "Dateiname" ist der Name wie die Datei offiziell vom Betriebsystem des Rechner verwaltet wird.

Eine Sonderstellung nimmt die Datei "reorg.dic" ein, dies ist die umbenannte ursprüngliche Originaldatei während einer Reorganisation. Diese Datei wird herangezogen um daraus die neue reorganiserte Datei zu bilden.

# <span id="page-42-2"></span>**1.100 Sprachen**

Es können alle erdenklichen Sprachen in die Wörterbücher aufgenommen

werden. Die Daten hierzu können einzeln oder auch in mehreren Wörterbucher gehalten werden. Es ist durchaus auch möglich ein Wörterbuch mit verschiedenen Sprachen zu erstellen.

Derzeit liegen drei Wörterbücher in Englisch->Deutsch vor.

# <span id="page-42-3"></span>**1.101 Arexx Information**

ARexx aktivieren Derzeit werden 13 ARexx Kommandos unterstützt, erreichbar über ← eine passive

ARexx-Schittstelle.

Sollten noch spezielle Befehle benötigt werden, so können Sie sich gerne an den

Autor

wenden. Sofern es zeitlich zu realisieren ist, wird man sich bemühen dies bis zum nächsten Upgrade zu verwirklichen.

Der Syntax ist gleichlautend zu den Standard AmigaDOS Gepflogenheiten:

- /A: Immer erforderlich (Always). Dieses Argument muß immer angegeben werden.
- /M: Mehrere (Multiple) Argumente vom selben Typ sind erlaubt.
- /S: Das Argument arbeitet als Schalter (Switch). Einfach den Typ des Schlüsselworteswort angeben. Das Zeichen "|" bedeutet die Trennung des Auswahlkommandos, z.B. (ON|OFF/S) bedeutet es ist entweder ON oder OFF anzugeben.
- /N: Ein numerisches Argument (Number) ist anzugeben.
- /F: Rest der Zeile (Rest of line). Wenn dieses angegeben ist, bedeutet dies den Rest der Zeile als einen Parameter zu verwenden.

Eine leere "()"-Anweisung bedeutet es werden keine Argumente benötigt.

# <span id="page-43-0"></span>**1.102 ARexx aktivieren**

Arexx sollte am besten beim booten des Rechner gestartet werden. Dies ist mit dem Eintrag:

RexxMast >NIL: ; ;Arexx Starten!

in der User-Startup möglich. Zusätzlich empfiehlt es sich die rexxsupport.library zu öffnen, da viele ARexx-Scripts davon Gebrauch machen, aber die Bibliothek nicht explizip öffnen. Damit oft unerwartete Fehler vermieden werden sollte zusätzlich nach Aufruf von RexxMast noch:

RXLIB rexxsupport.library 0 -30 34 ;Zusatzfunktions-Bibliothek für Arexx ;öffnen

eingefügt werden. Achtung! die rexxsupport.library muß sich im logischen verzeichnis LIBS: befinden.

RexxMast kann aber auch durch anklicken des Icons "RexxMast" in der System-Schublade erfolgen.

#### <span id="page-43-1"></span>**1.103 Hilfsprogramme**

```
RexxCedSupport.Library 2.12/3.5
  - Bibliotek zur Untertützung von CygnusEd
RexxCedSupport.Library Install.
```
- Bibliotek zur Untertützung von CygnusEd

#### <span id="page-44-0"></span>**1.104 Hilfsprogramm FTransCEd**

Den ARexx-Script sollte man am besten im CygnusEd auf eine Funktionstaste legen, da dies als komfortabelste Lösung erscheint.

#### Beispiel:

FTCed.ced soll auf Funktionstaste F9 von CygnusEd gelegt werden.

- 1. Im Menü auf "Special" gehen.
- 2. Von dort aus auf "Dos/ARexx-Interface".
- 3. Anschließend auf "Install Dos/Arexx command...".
- 4. Hat alles geklappt ist nun ein Eingabe-Requester geöffnet, dort tragen wir die Nummer 9 ein.
- 5a. Danach sollte sich ein weiteres Requester öffnen in diesem sollte man Pfad und Dateiname des ARexx-Scripts eintragen.
- 5b. Wenn sich das Script FTCed.ced im logischen Verzeichnis REXX: befindet geben wir REXX:FTCed.ced ein.
- 6. Um diese Einstellung automatisch beim Start von CygnusEd zu erhalten sollte die Änderung mit "Save Dos/Arexx command..." in s:RexxCommands gespeichert werden.

Von nun ab steht das Script schon nach dem Laden von CygnusEd zur Verfügung. Um das Script auszuführen muß nur noch der Cursor im CygnusEd über ein Wort gebracht werden, dann F9 drücken und alles weitere erledigen das ARexx-Script FTCed.ced, die RexxCedSupport.lib und FTrans. Und nun kann man nur noch viel Spaß beim Übersetzen wünschen...

#### ANMERKUNG: ----------

Es gibt 2 RexxCedSupport.Libarys, eine ab CygnusEd 3.5 und eine für alle CygnusEd-Versionen darunter die einen ARexx-Port hatten!

Um auf Diskettengestützen Rechnern den Zugriff zu beschleunigen ist es evtl. sinnvoll das ARexx-Script FTCed.ced ins RAM zu kopieren damit CygnusEd dieses von dort aus starten kann. Dies kann einen nicht unerheblichen Zeitvorteil bringen. Bei Tests auf einem Diskettengestützen A500+ konnte somit die Übersetzungszeit bei einem Wörterbuch mit 23000 Einträgen auf ca. 1 Sekunde reduziert werden.

# <span id="page-45-0"></span>**1.105 Hilfsbibliothek RexxCedSupport**

```
rexxcedsupport.library
======================
```
RexxCedSupport ist eine ARexx-Funktions-Library (Bilbliothek) zur Verwendung mit CygnusEd Professional.

csgetword() - Liefert wie gehabt das Wort unter dem Cursor. Zusätzlich werden auch Namen von Includedateien (z.B. <exec/types.h>) erkannt.

csdelword() - Wie csgetword(), Wort wird aber gleichzeitig gelöscht. (Includedateien werden allerdings nicht erkannt.)

csgetch() - Liefert das Zeichen unter dem Cursor.

csgetasc() - Liefert den ASCII-Code des Zeichens unter dem Cursor.

Die restlichen Funktionen haben zwar direkt nichts mit CygnusEd zu tun, sind aber recht nuetzlich (und benötigen Kickstart 2.0):

csptofront(pubscreen) - Bringt den angegebenen Public Screen nach vorne. Liefert einen boole'schen Wert als Ergebnis.

csgetenv(name), cssetenv(name,string), csunsetenv(name) - Funktion duerfe klar sein :-)) Die erste Funktion liefert einen String, die beiden anderen Funktionen liefern einen boole'schen Wert.

Using RexxCedSupport ====================

Die Library kann mit "RXLIB rexxcedsupport.library 0 -30" (oder halt mit ADDLIB) eingebunden werden. Die Library muß sich im logischen Verzeichnis LIBS: befinden.

1> copy .../rexxcedsupport.library libs: 1> rxlib rexxcedsupport.library 0 -30

Copyright

=========

RexxCedSupport ist Public Domain.

 $A$ uthor ======

Andreas Vögele Gartenstraße 13 D-71106 Magstadt

#### <span id="page-46-0"></span>**1.106 Geplante Erweiterungen/Verbesserungen**

Geplant ist: ------------

- Cursorsteuerung des Nachbearbeitungs-Fensters.
- Erweiterung der ARexx-Befehle.
- Was Sie sich noch wünschen...

# <span id="page-46-1"></span>**1.107 konfig**

Die einzigsten Konfigurationen die derzeit gespeichert wird, ist ← der

Automodus (über das Menü des Management-Fenster erreichbar) und

Clipb.Überw. (über das Menü des 'Management-Fenster' erreichbar). Alle anderen Konfigurationen werden über die ToolTypes des Icons erledigt.

Folgende ToolTypes werden derzeit unterstützt:

GUIDEREADER - weist den Namen für das Anzeigeprogramm der Dokumentation zu.

GUIDENAME - weist den Namen der Dokumentationsguide zu.

DATEI - weist die Übersetzungdatei zu, die nach dem Start automatisch geladen werden soll. Es kann eine Nummer von 1 bis 6 verwendet werden. Dabei ist:

> "Kleine" Datei = 1 "Grosse" Datei = 2 "Extra1" Datei = 3 "Extra2" Datei = 4 "Extra3" Datei = 5 "Extra4" Datei = 6

- ZOOMWINDOWS Grundeinstellung ist ZOOMWINDOW=NO. Wird "NO" in "YES" geändert, so werden das Ausgabe- und Management-Fenster gleich im ZOOM-Status gestartet.
- CLIPBOARDUNIT Zur überwachung der entsprechenden Unit-Einheit des Clipboards. Es kann die Einheit 0-255 überwacht werden. Ist der Eintrag ausgeklammert so wird 0 verwendet. Die Aktivierung der Überwachung wird über das Projekt-Menü

Clipb.Überw. der Managewindow aktiviert.

INDEX - Der Indexeintrag ist sehr wichtig, da er die maximal zulässige Anzahl der Wörter in einem Wörterbuch bestimmt. Wählen Sie ihn nicht zu groß aber auch nicht zu klein! Er sollte mindestens so groß wie das größte Wörterbuch sein, besser etwa 100-500 Einträge mehr, da sonst wenn Daten gelernt werden, kein Speicher mehr für neue Worteinträge vorhanden sind. Sollte der Index zu klein gewählt sein, so kann es vorkommen, daß ein Wörterbücher nicht mehr eingelesen werden kann. Im schlimmsten Fall kann überhaupt kein Wörterbuch mehr geladen werden. Standartmäßig ist er auf 25000 Wörter, bei der offenen Shareware-Version eingestellt. Dies ist auch der Fall wenn der Index-Eintrag im FTrans Ikon ausgeklammert oder nicht vorhanden ist.

> Anmerkung: In der Demoversion ist er auf 5000 begrenzt und kann nicht verändert werden!

Zum Änderen der ToolTypes linke Maustaste über dem Icon betätigen und im Workbench-Menü bei "Piktogramm" "Informationen" auswählen. Im Feld "Merkmale" die Änderungen eintragen.

Nähere Informationen zu den "ToolTypes" entnehmen Sie bitte Ihrem Systemhandbuch oder schauen Sie sich die ausgeklammerten Einträge im FTrans-Icon an.

# <span id="page-47-0"></span>**1.108 Anwender Hilfs-Dokumentation**

Hier können Sie Ihre eigenen Hilfestellungen zum Programm eingeben ←- . Sofern

etwas unklar ist oder zusätzlich zu Ihrere Information dient. Wenn Sie der Meinung sind dies müsste Grundsätzlich in die Dokumentation, so können Sie sich gerne an den

Autor wenden...

Anmerkung: Diesen Text finden finden sie am Ende dieser Guide.